### คู่มือการใช้งาน E-Mail

#### หน่วยงานภายใต้สังกัดองค์การบริหารส่วนจังหวัดศรีสะเกษ

### 1. เข้าเว็บไซต์ www.pao-sisaket.go.th

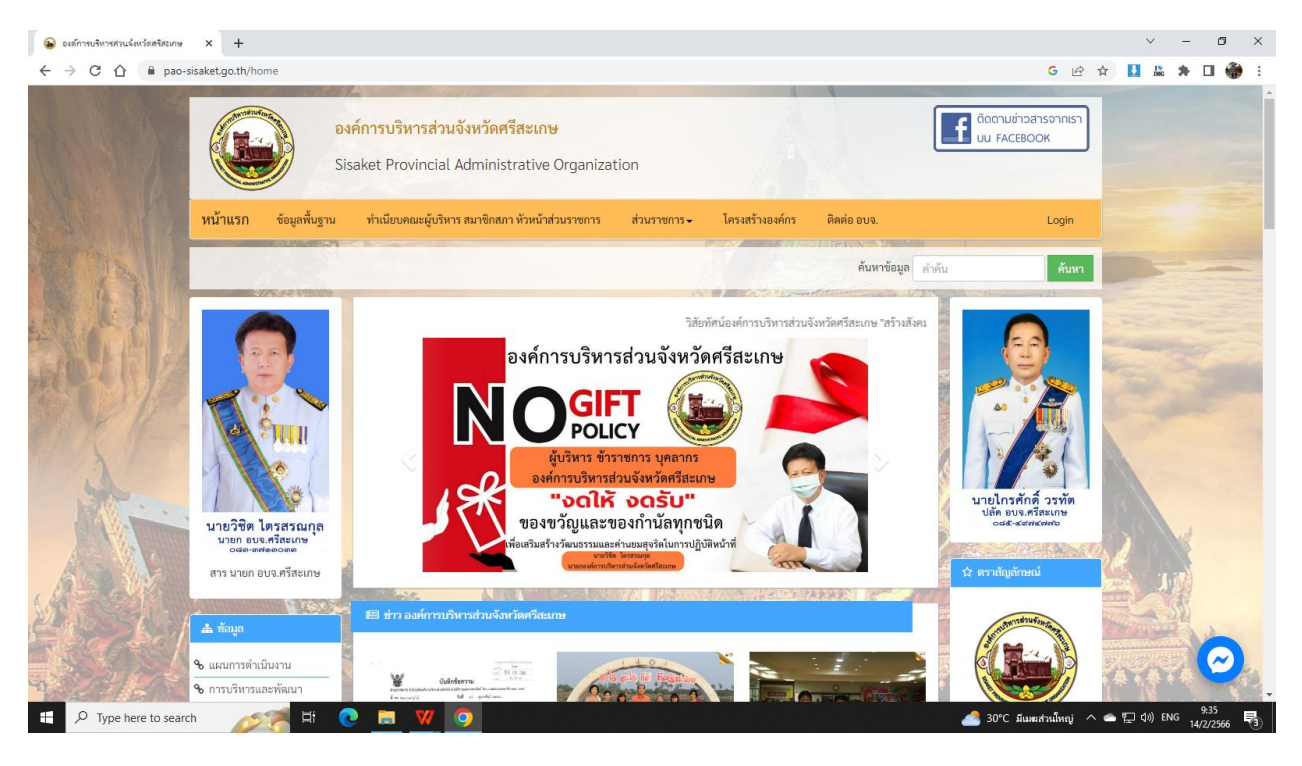

# 2. ไปที่เมนู ระบบ E-Mail หน่วยงาน คลิ๊ก 1 ครั้ง

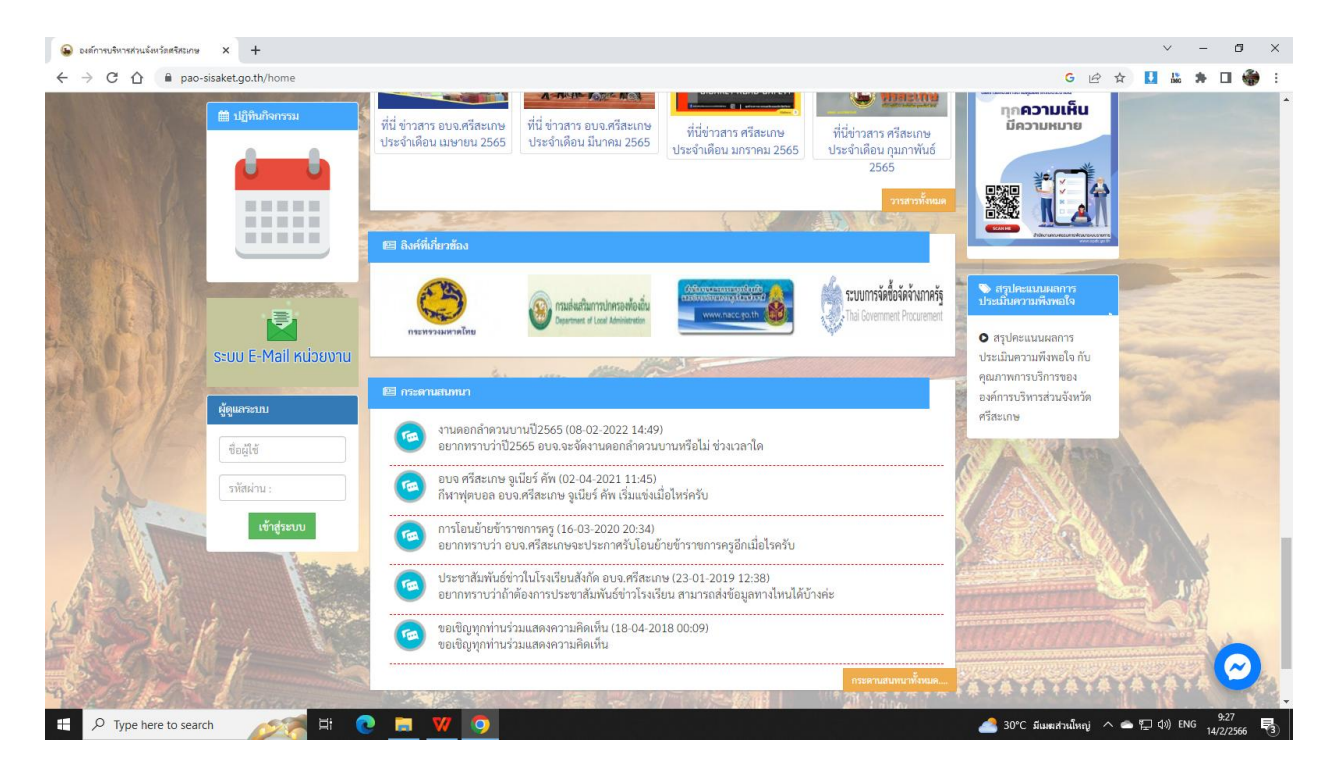

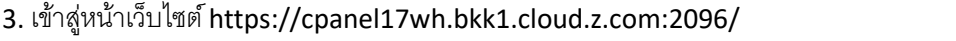

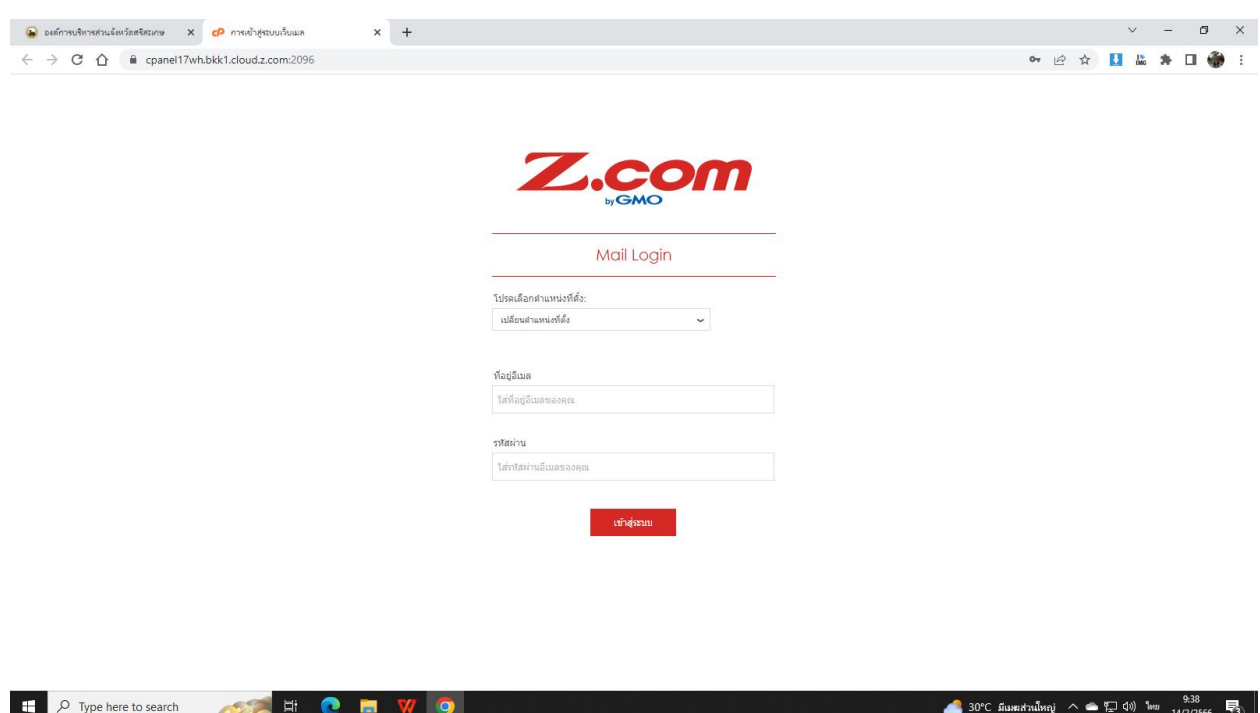

4. เปลี่ยนตำแหน่งที่ตั้งเป็น ไทย (เข้าใช้งานครั้งต่อไปไม่ต้องเลือก)

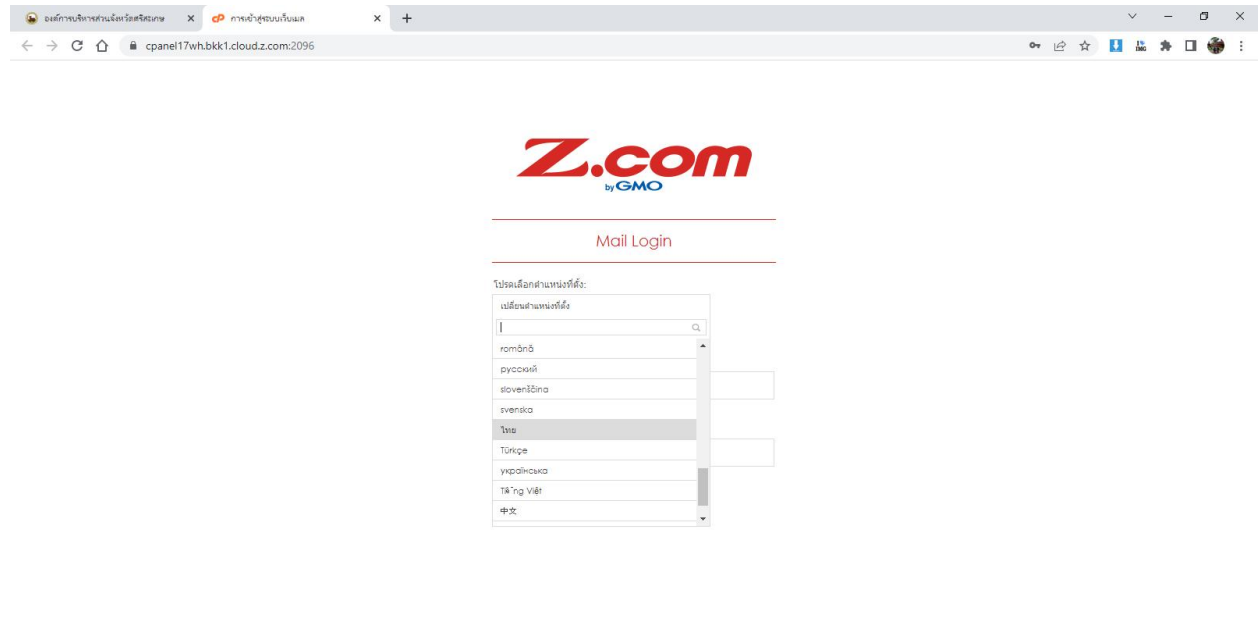

## 5. กรอกที่อยู่ อีเมล์และรหัสผ่าน

 $\Box$   $\Box$   $\Box$  Type here to search

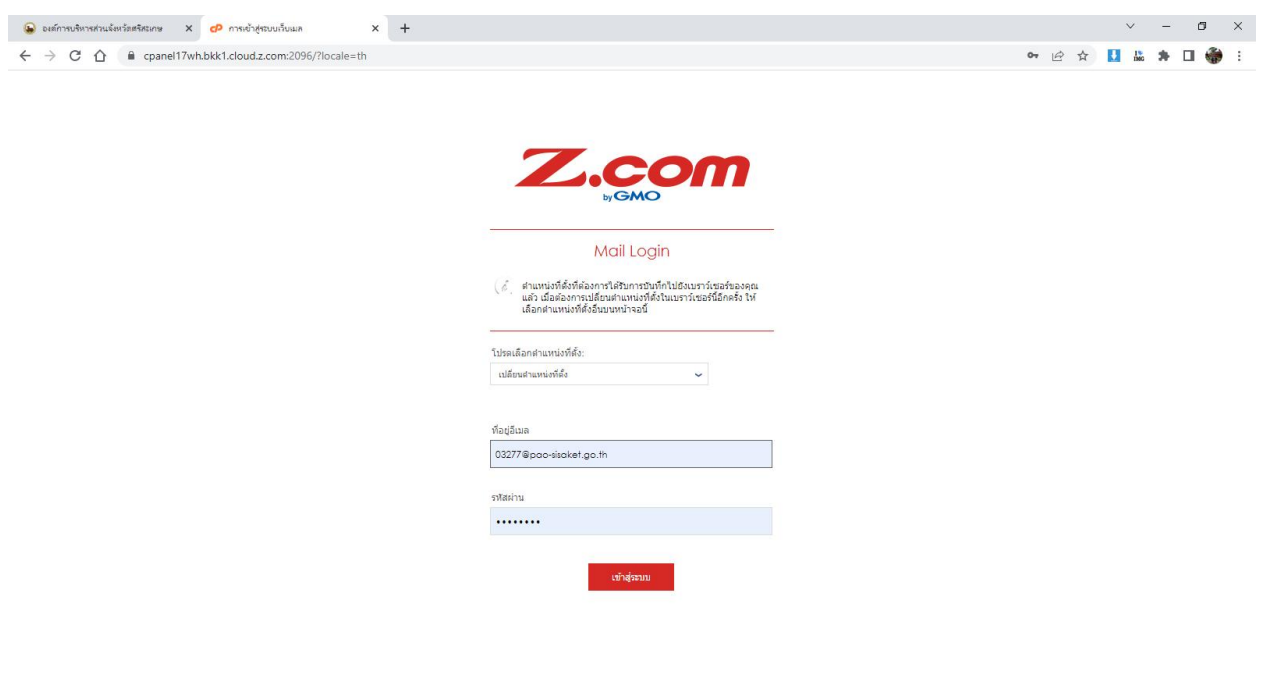

 $\bullet$  30°C มีแหล่วนใหญ่  $\land \bullet$   $\leftarrow$  10) ใหย  $\frac{9.40}{14/2/2566}$ 

6. คลิ๊กช่อง ให้เป็นเครื่องหมายถูก ที่ Open my inbox when I log in แล้วกดเมนู Open

**DEEDE** 

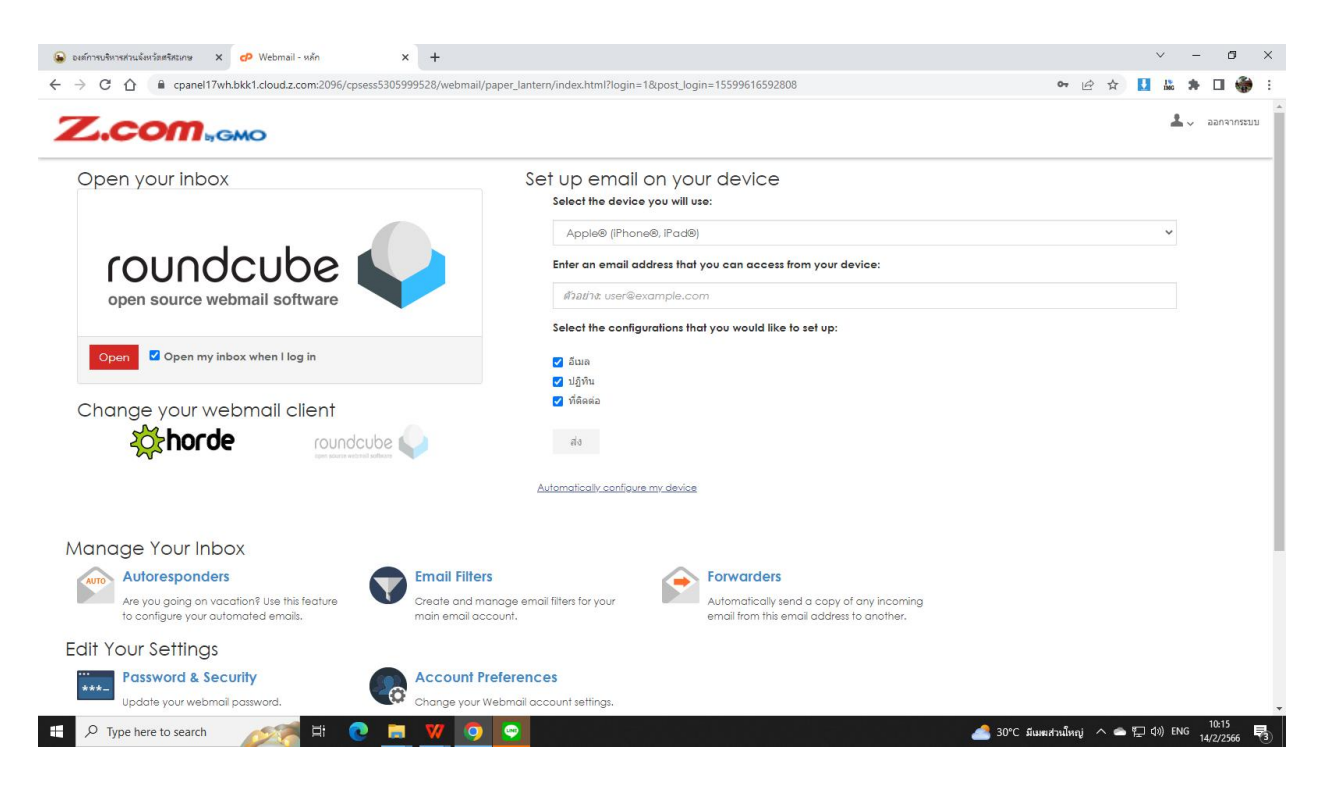

## 7. เข้าสู่หน้า อีเมล์ของหน่วยงาน

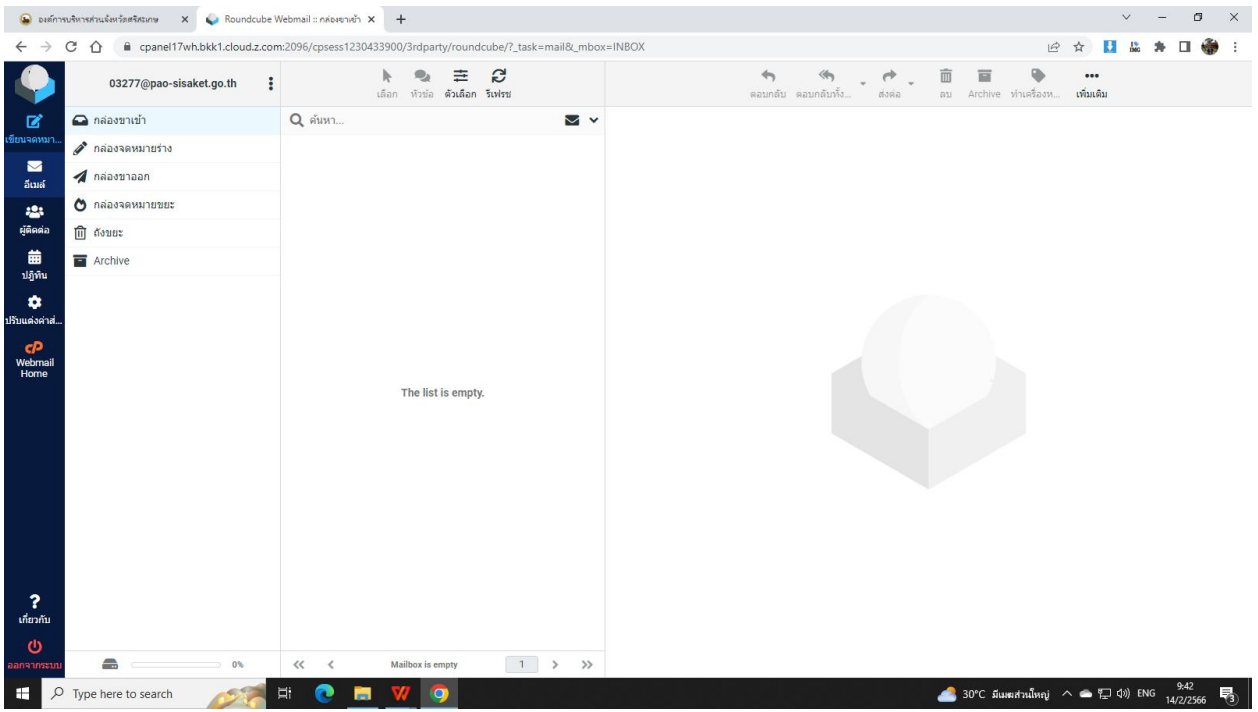

8. หากต้องการส่ง E-Mail ให้เข้าที่เมนู เขียนจดหมาย

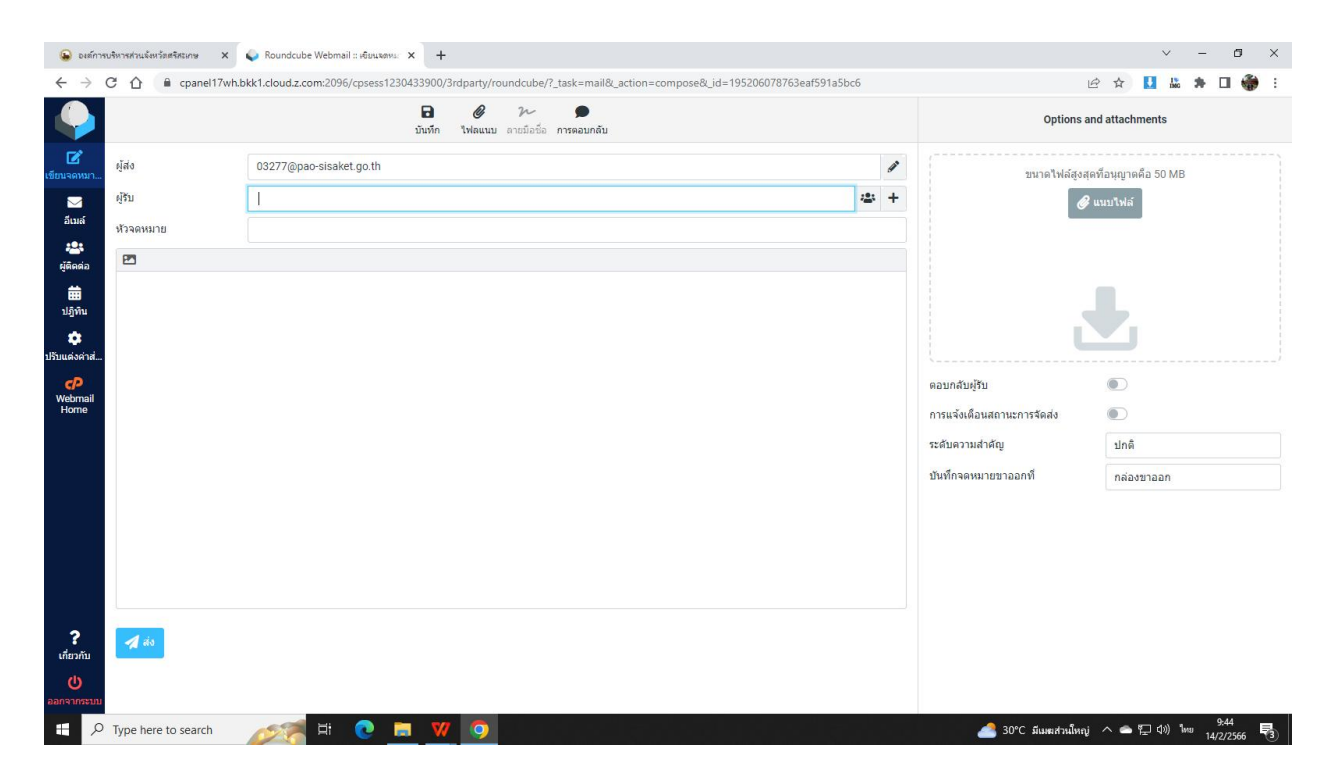